Importing and Editing Questions from Question Bank into Quiz or Exam in Canvas

In your canvas course Go To Quizzes and click the three dots next to + Quiz

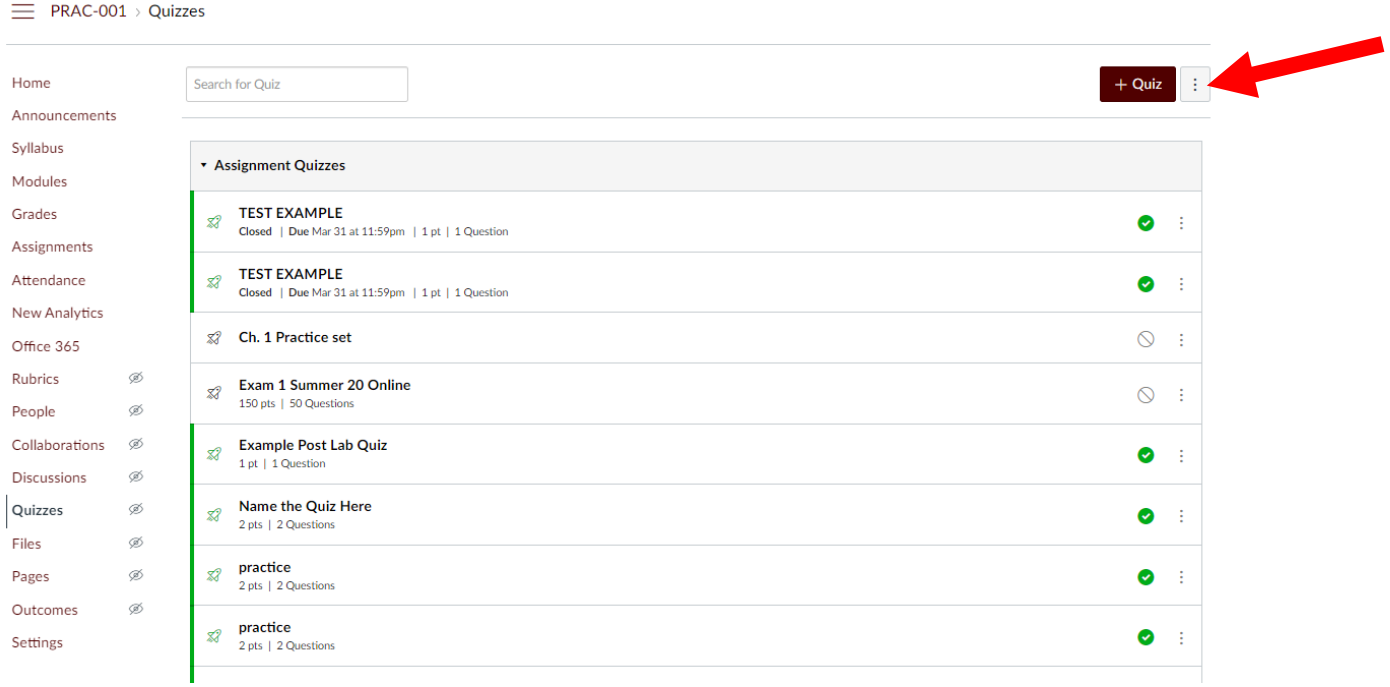

Choose Manage Question Banks

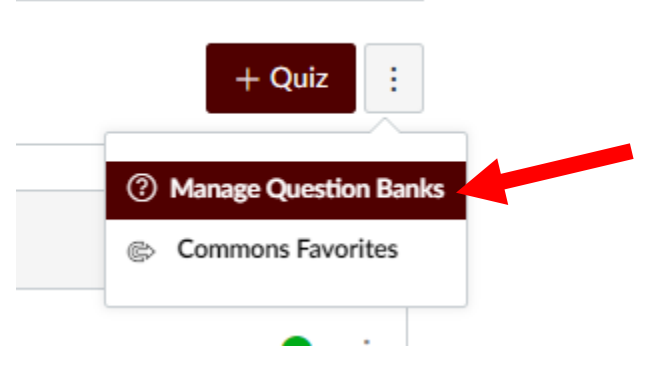

This will bring you to the question bank list and you can edit the questions (and point values) for the question bank by clicking the pencil icon. DON'T FORGET TO SAVE!

## **Course Question Banks**

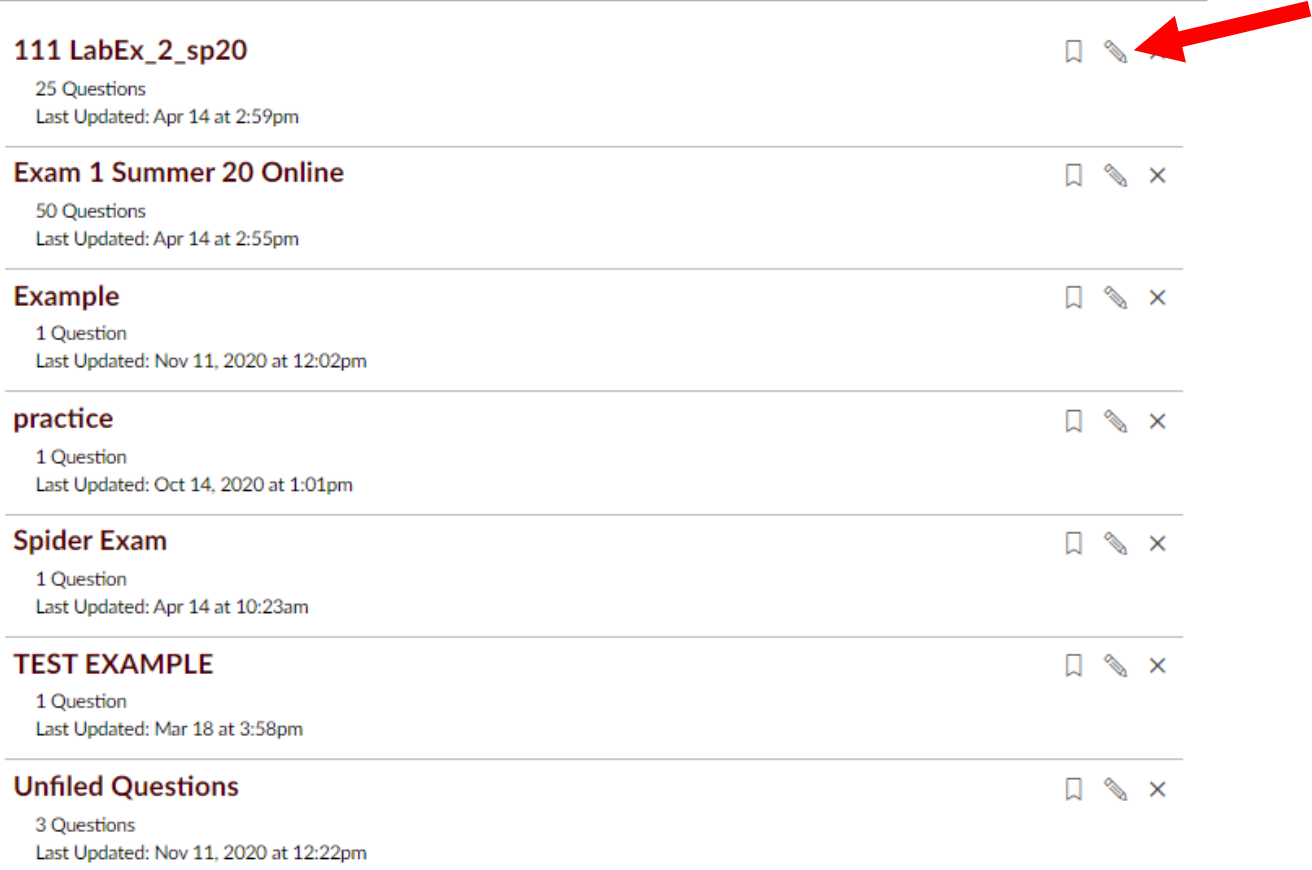

If you want to add this bank into a quiz, go to the quizzes area and click +Quiz for a new quiz, or choose an existing quiz by clicking on its name

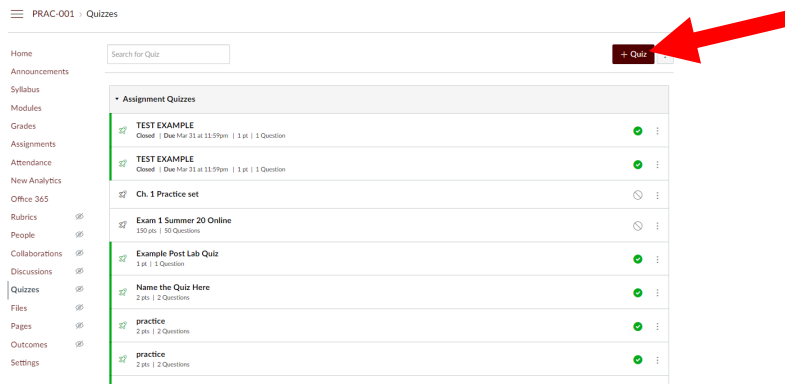

This will bring you to the page for the quiz, click the "Questions" at the top

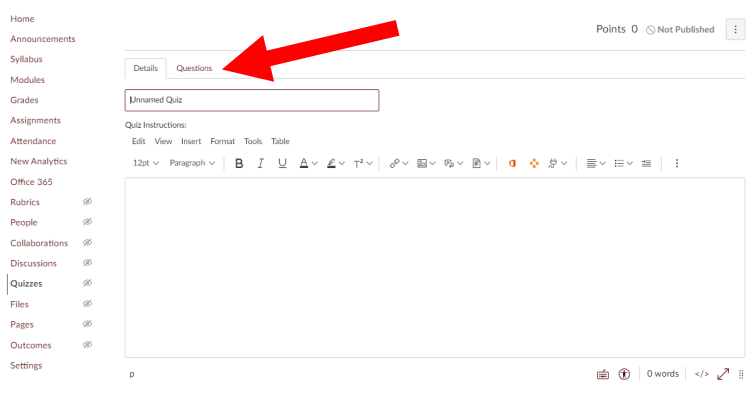

To pull from a pool, click the "Find Questions" button

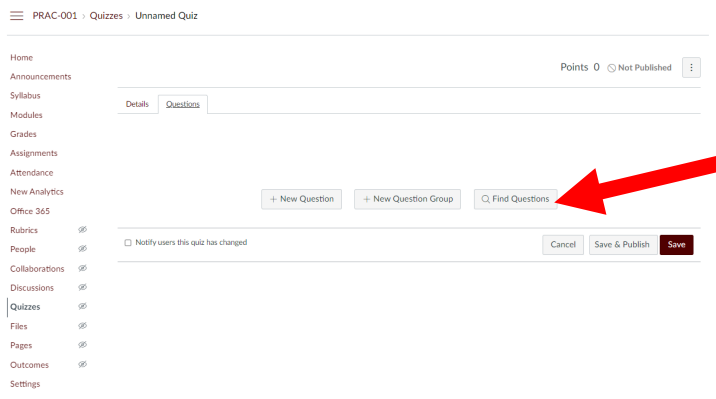

This will bring you to a pop up, where on the left you select the pool you want to pull from, and select the questions you want on the right (likely select all)

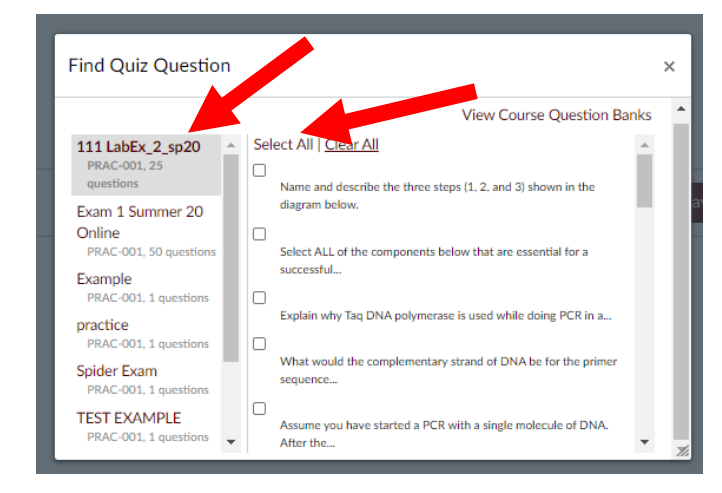

Now, scroll down to the bottom of this pop up and click the dropdown menu and choose "Create Group"

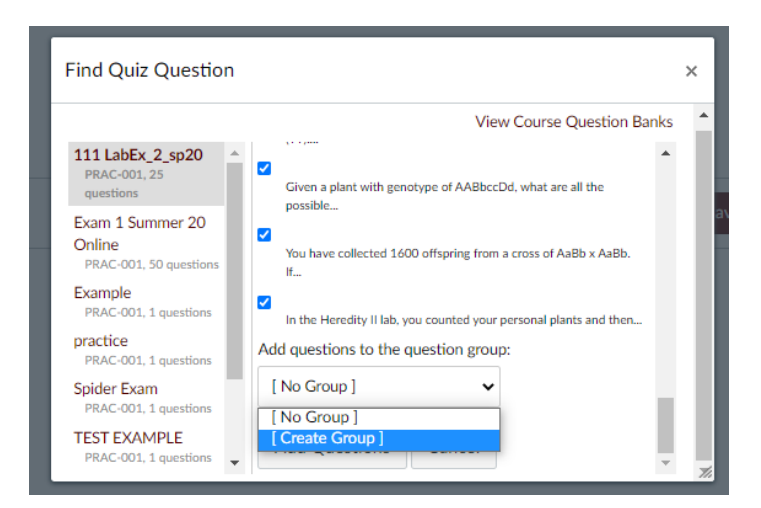

You can give the group a name (such as Exam 1 Group), tell it how many questions from the pool you want (the total number of questions should work), and set the points per question, then click "Create Group"

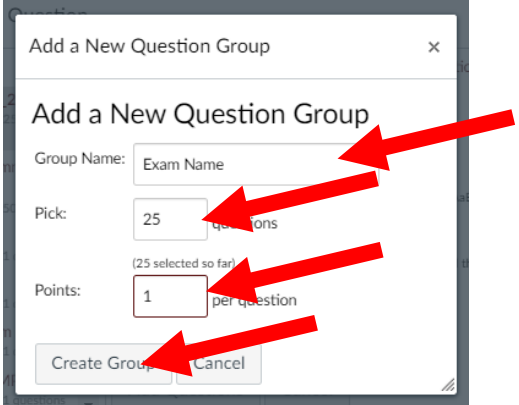

Now click Add Questions:

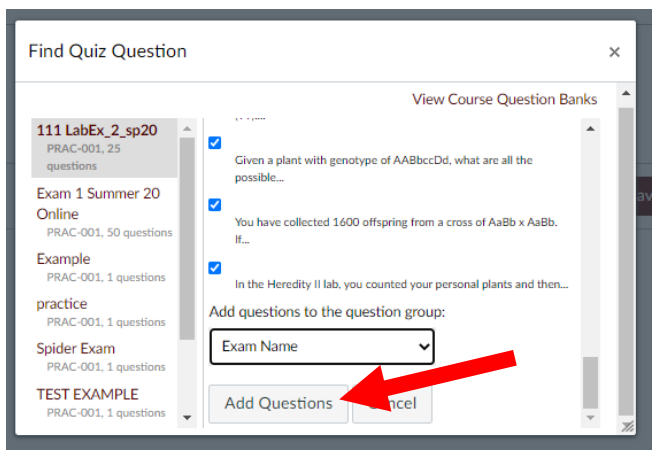

This should bring you back to the exam page, with the questions from the pool now populated. You can click the pencil icon at the Question Bank banner to change the number of questions or points value:

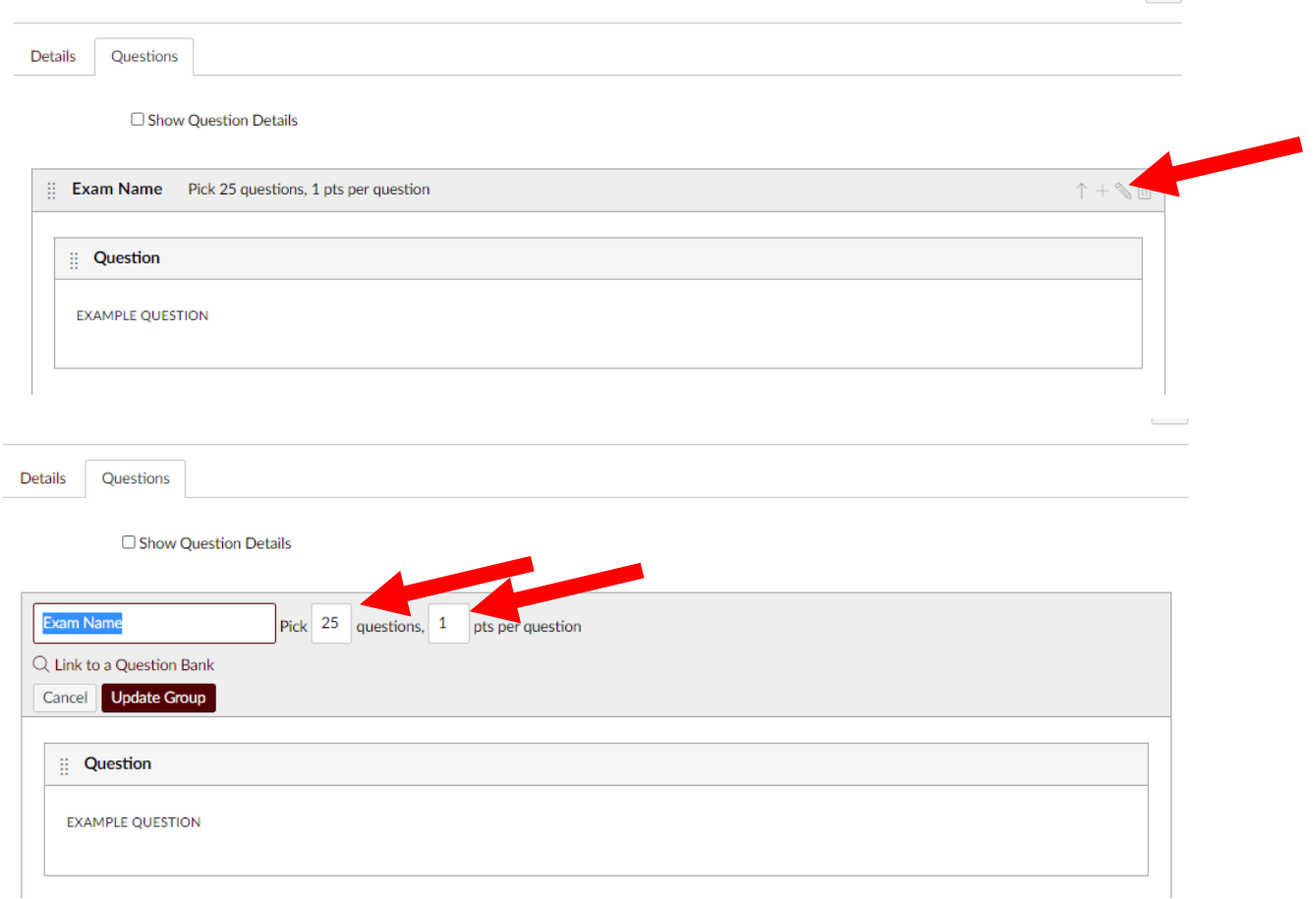

Points  $0 \circledcirc$  Not Published  $\vdots$ 

If you want to change an individual question or its points value, hover the mouse inside the question box and click the pencil icon

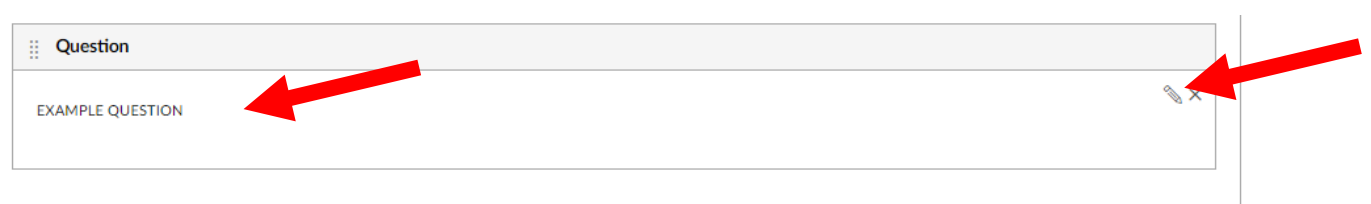

You can now edit the question, question type, or its points value. DO NOT forget to click "Update Question button" for the question, then SAVE at the bottom of the exam page:

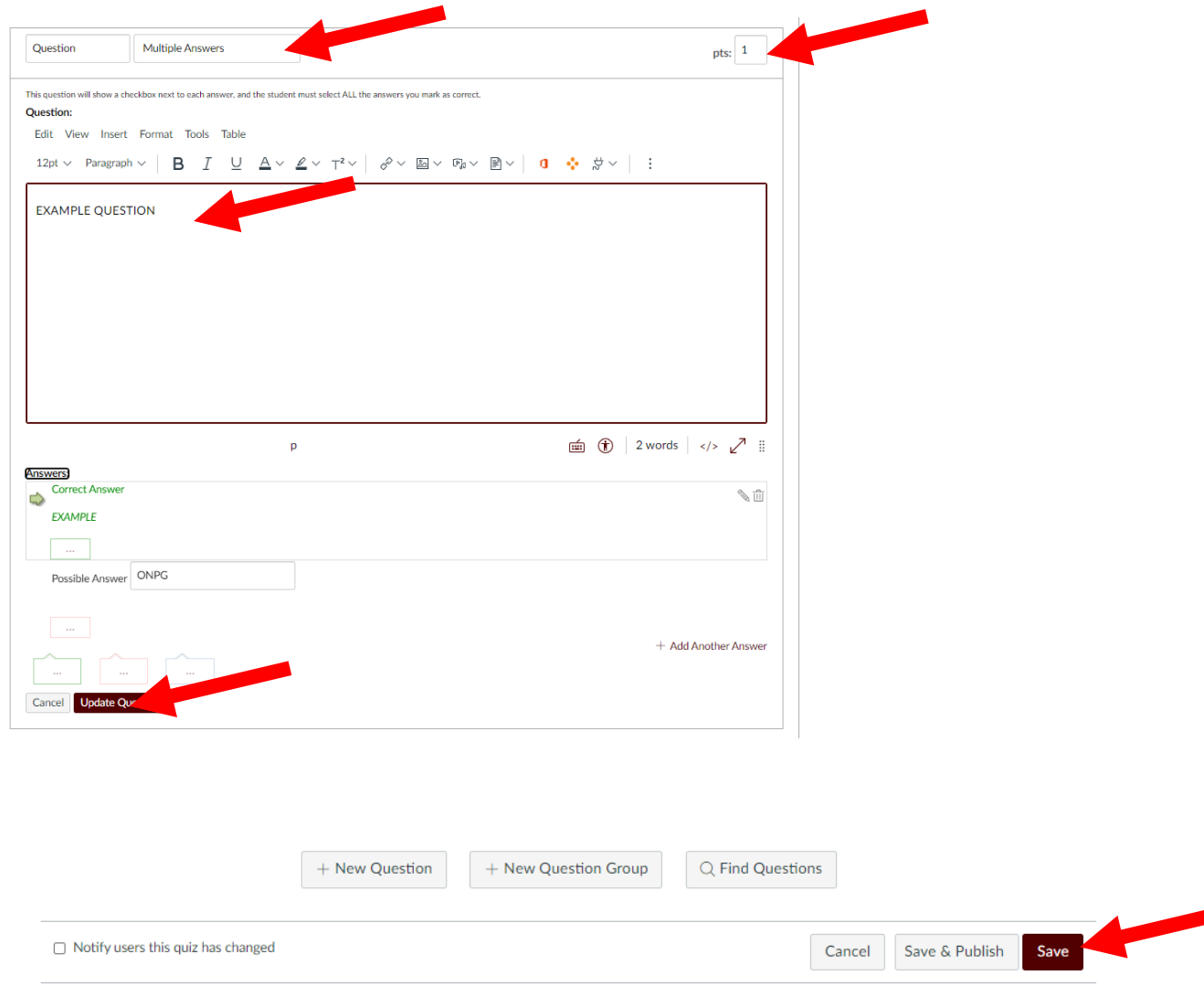